## 画面 しゅうしょう しゅうしょう しゅうしょく 操作 【Windows 10 の画面】 1. 「コントロールパネル」を開きます。表  $\frac{1}{\sinh x}$  $\blacksquare$ **S** 示されていなければ検索にて確認し P **最も一致する検索結果** てください。**DEL** JUNE-LURAL  $\bullet$ þ, ー<br>コントロール パネル .<br>019.J Q コントロールパネルを開く Recent ○ コントロールパネル 開き方 wind mean<br>- 臨 インターネット オブション<br>- 思 システム<br>- 照 システム .<br>Avtd-ルバネル ショートカット D コントロールパネル 表示 Q コントロールパネル 開き方 .<br>P コントロールパネル 聞き方ヽ Q<br>コントロールパネル場所  $\begin{array}{|c|c|c|}\n\hline\n\end{array}$ ● 17℃ <5U時々晴れ へ <sub>●</sub> 00 あ 20200 mg □ O **E D B** 【Windows 11 の画面】 **微 云** ー<br>ロート<br>コントントリート スマルスカレオチ 上位のアプ m G.  $\bullet$  $\frac{1}{2}$  $a \neq a \neq b$ -<br>- コントロール バネル **1 新型コロナウイルス(COVID-19)情報 HOPESHOROU**

## 【Microsoft Edge (IE モード)における電子証明書の更新手順】

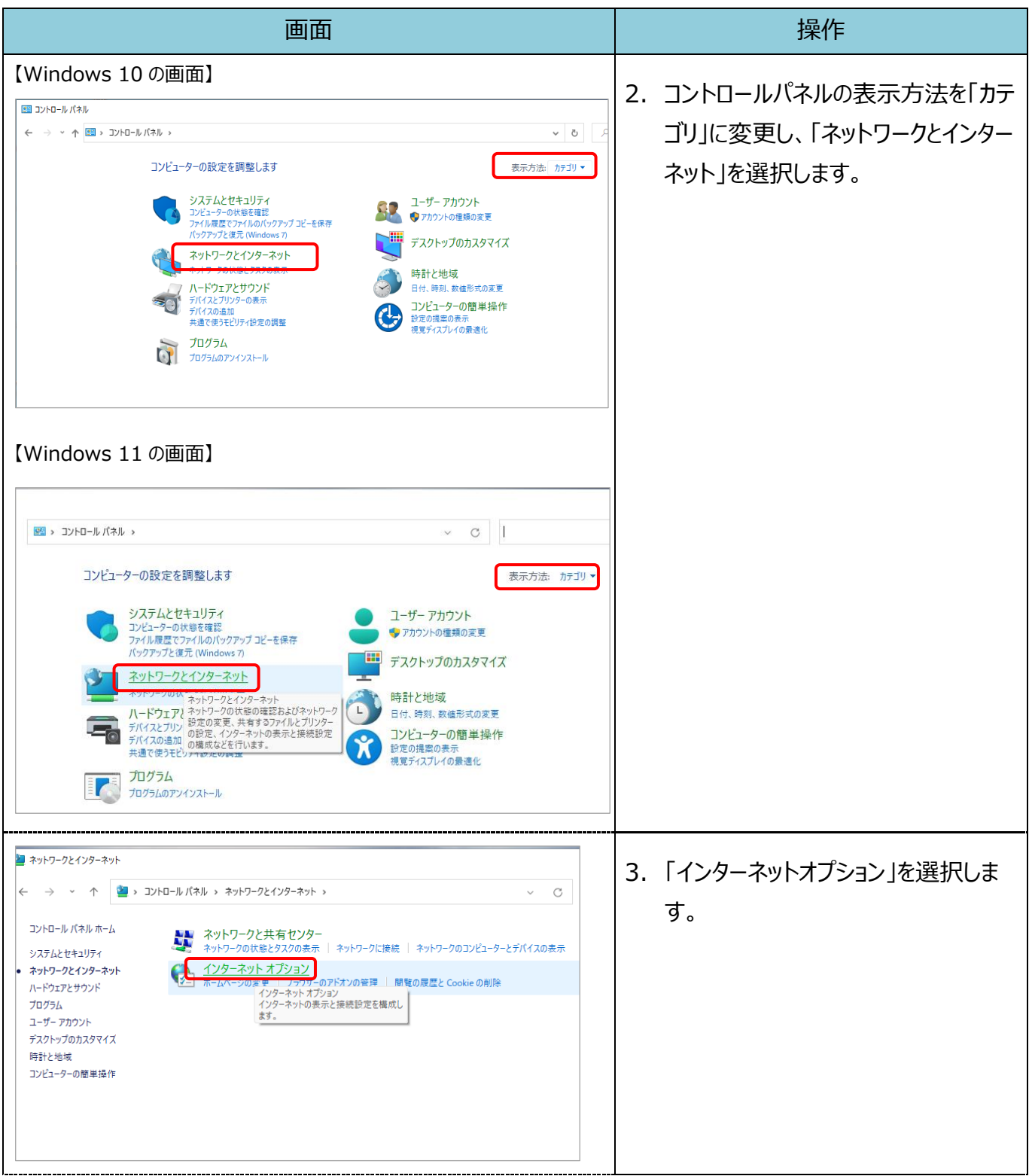

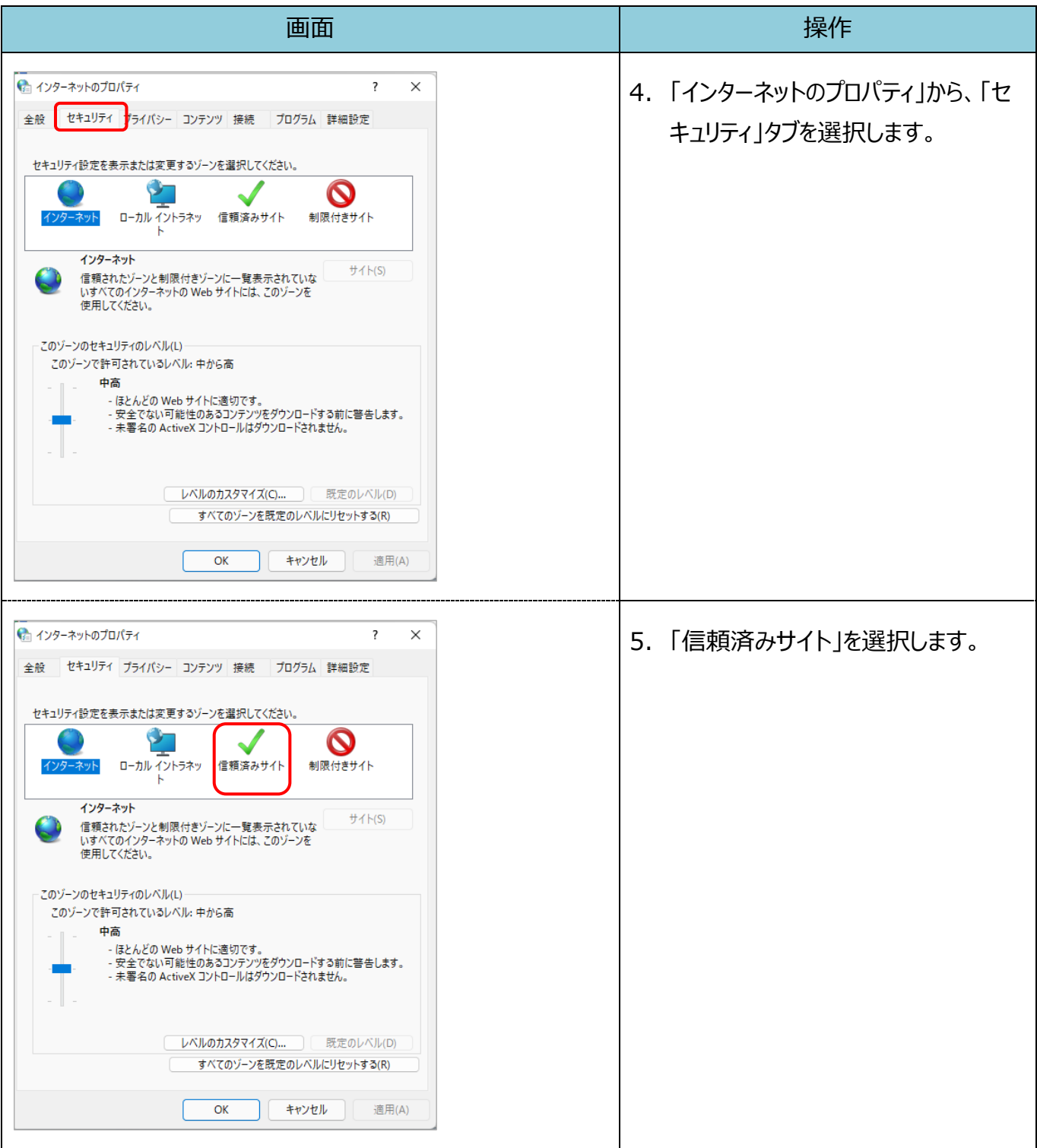

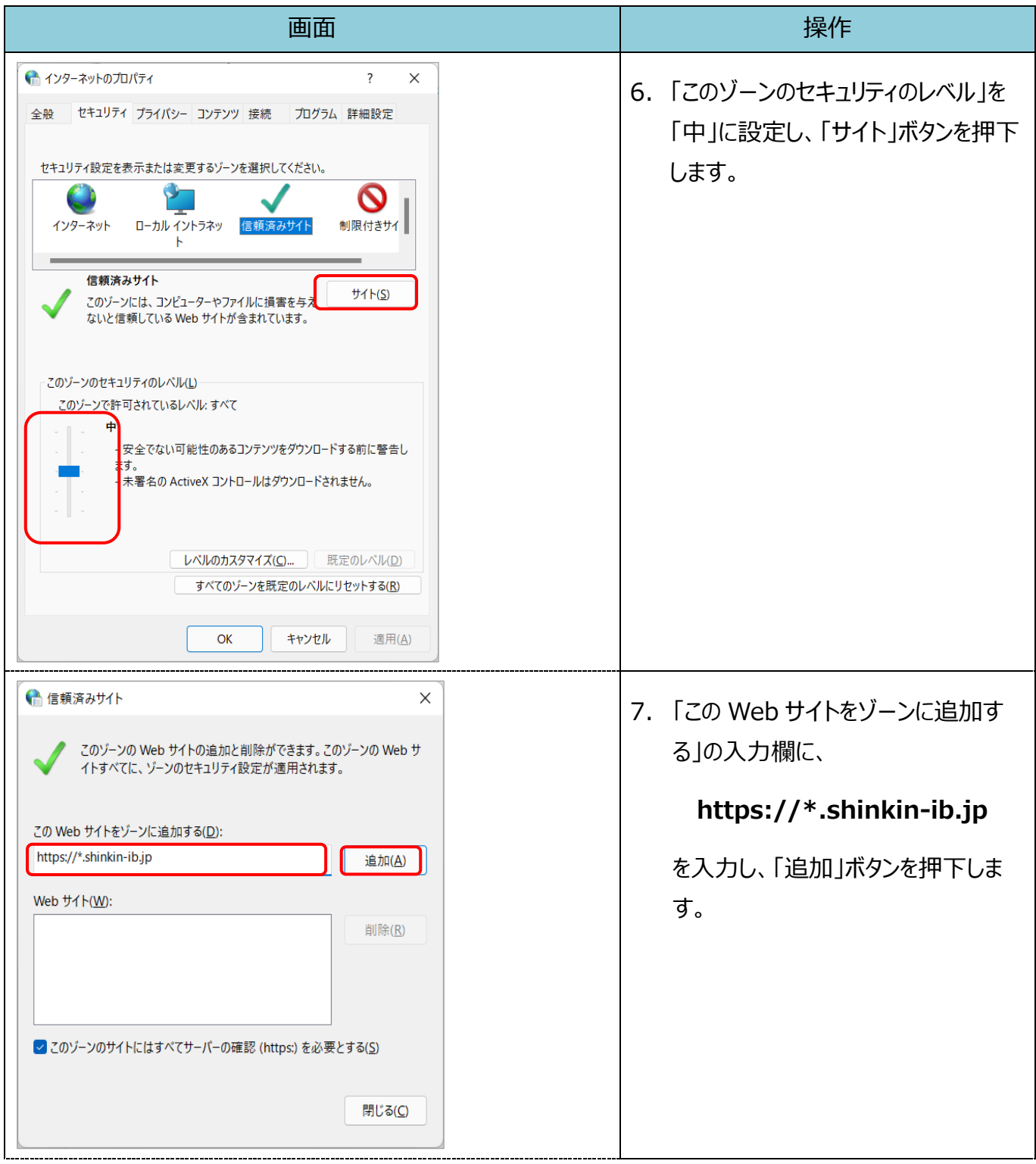

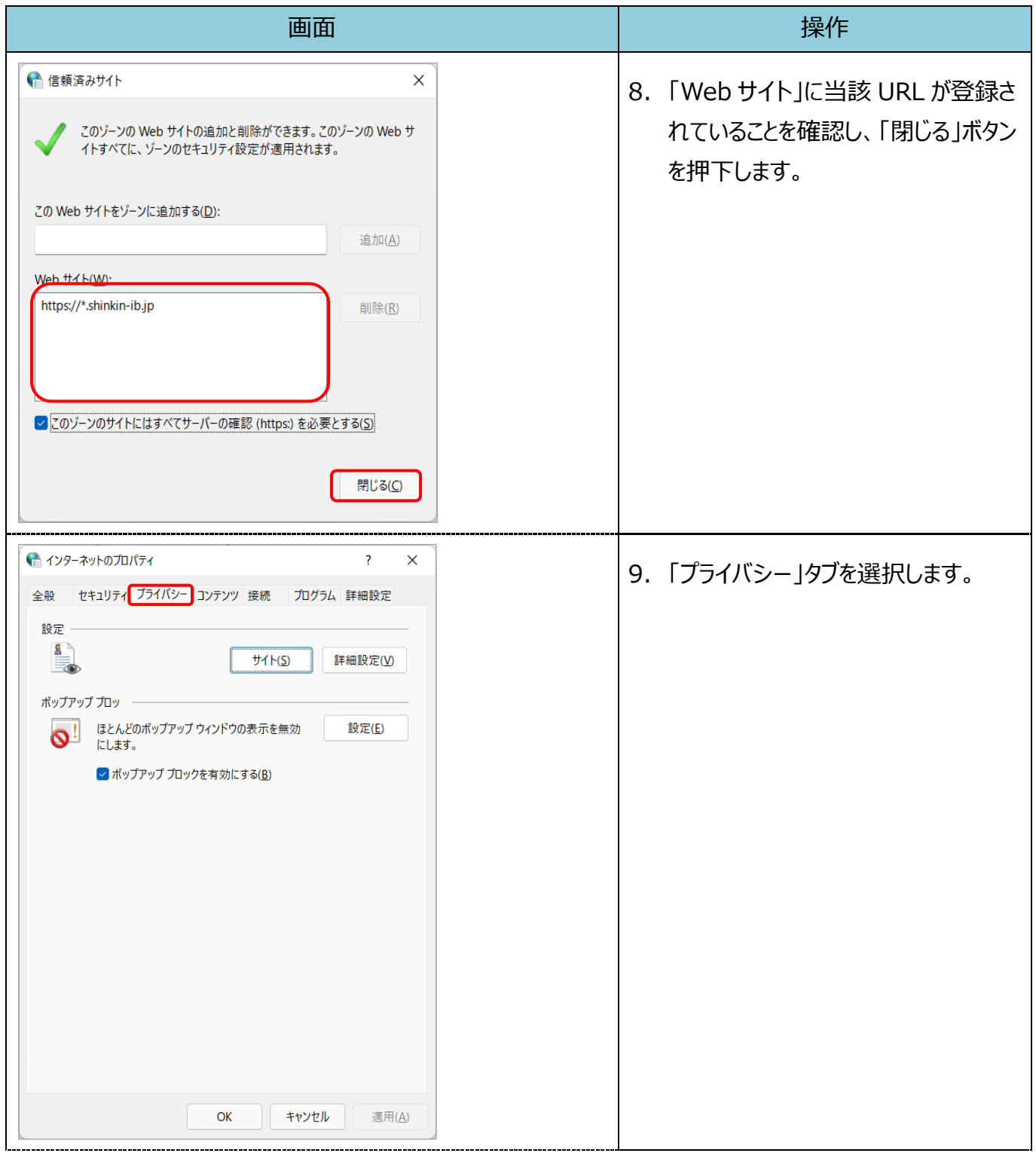

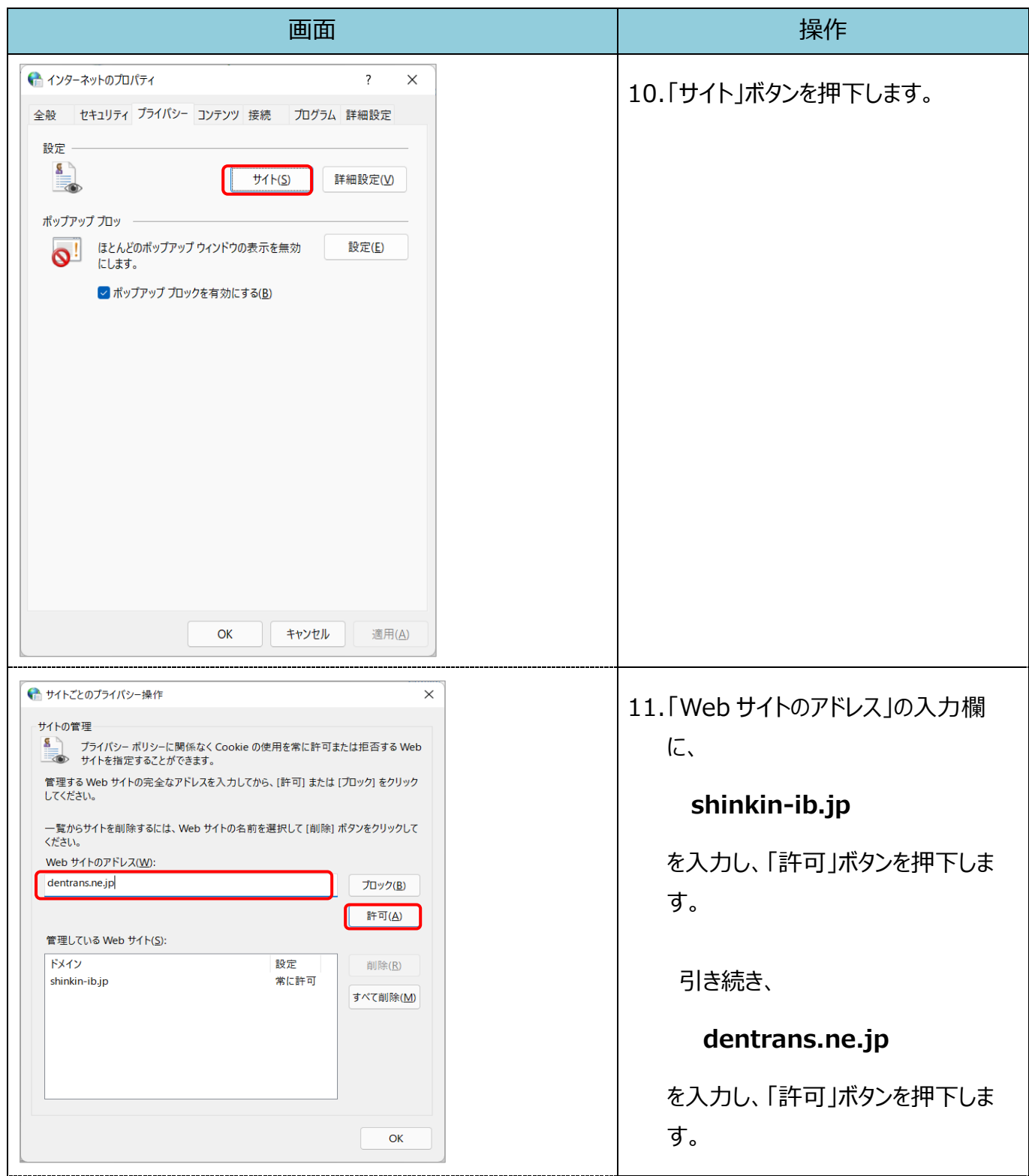

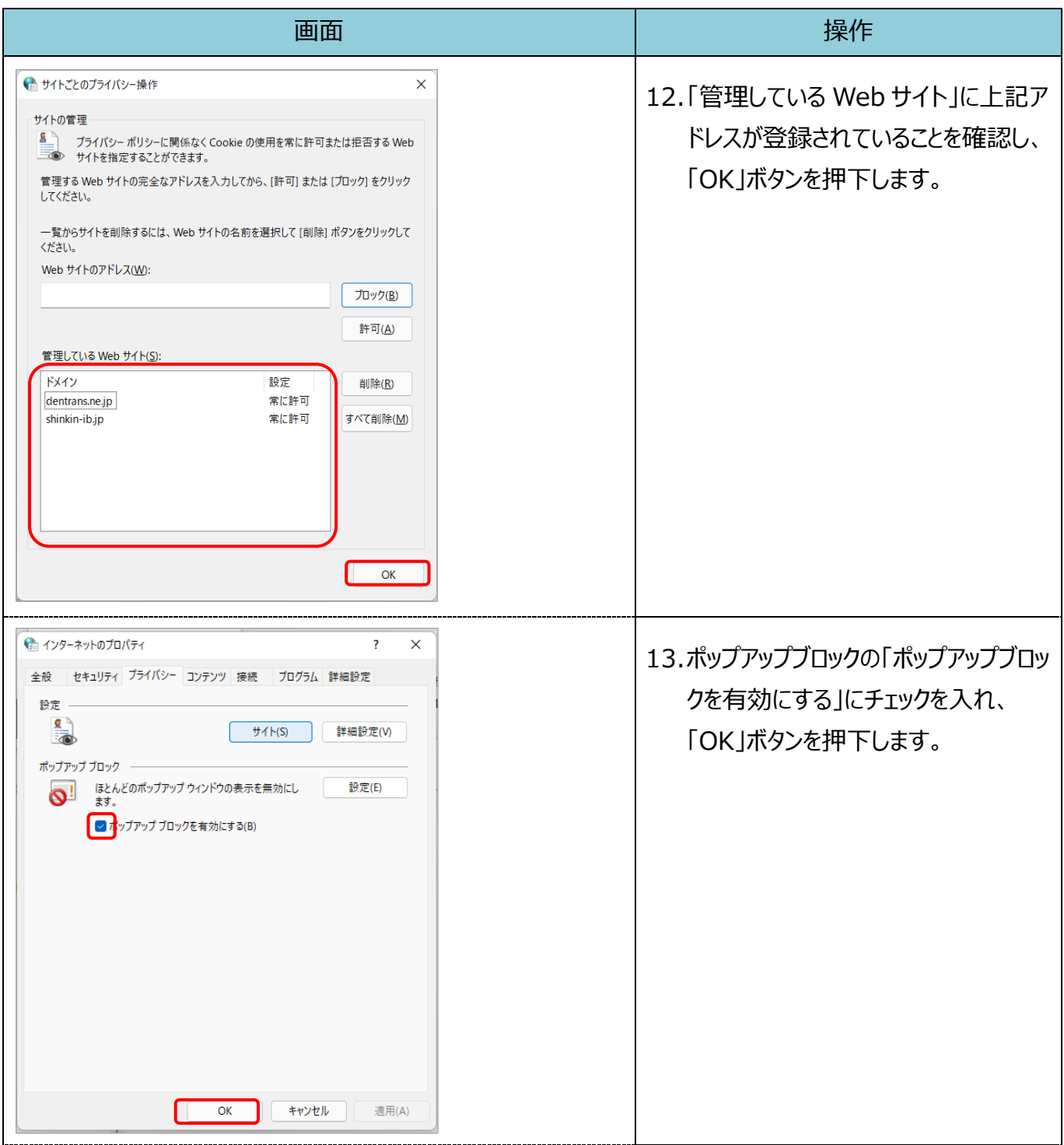

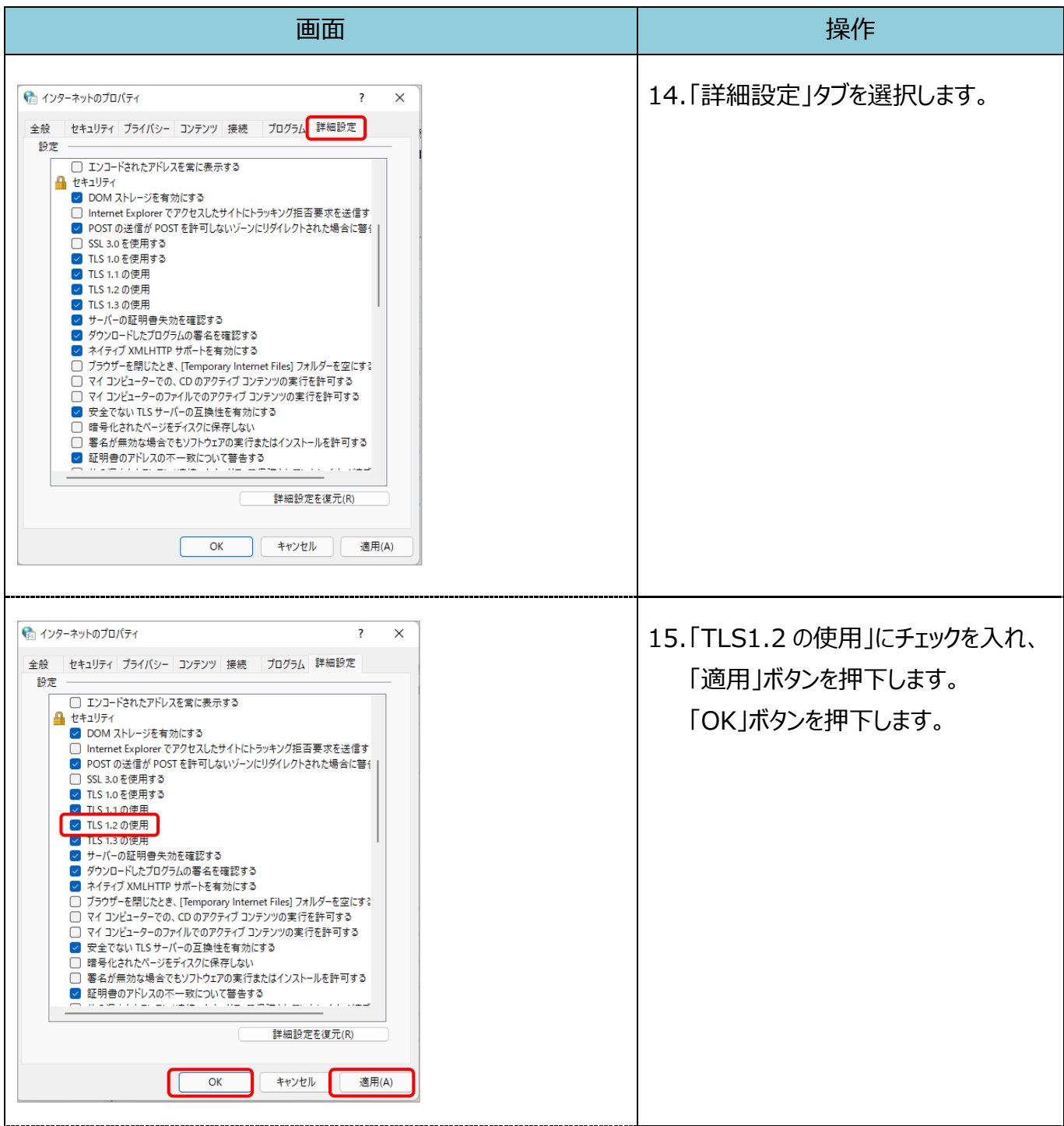

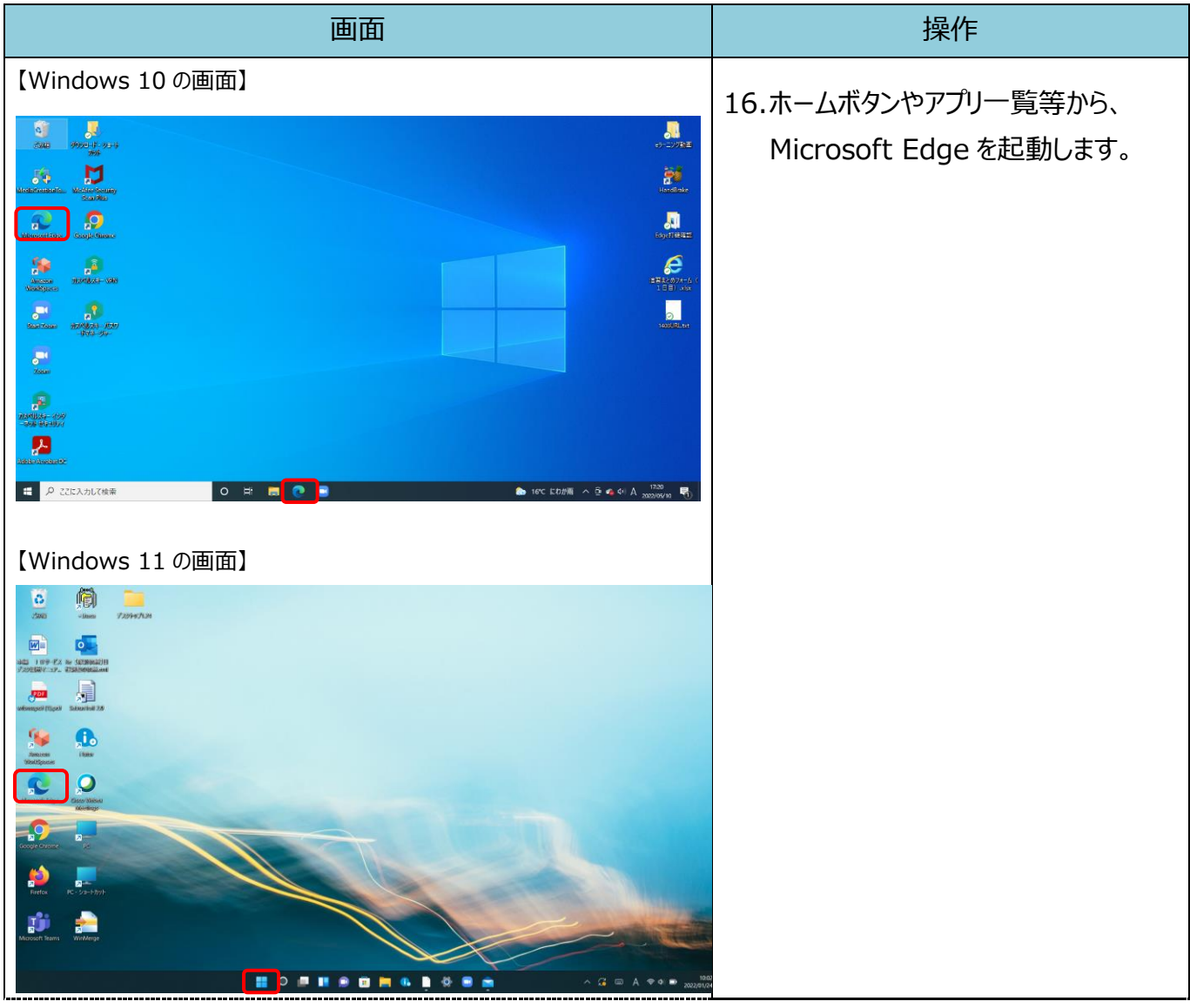

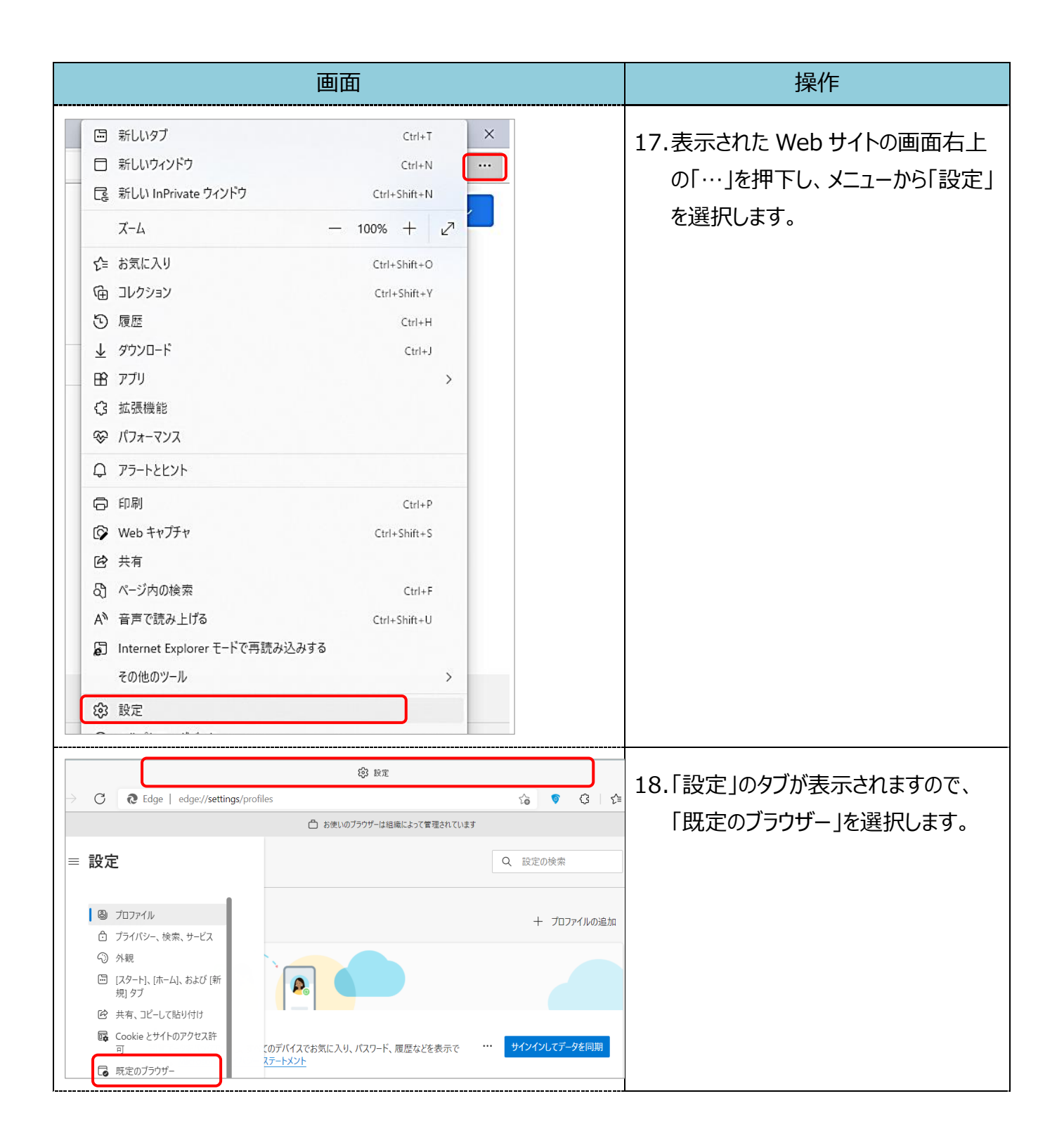

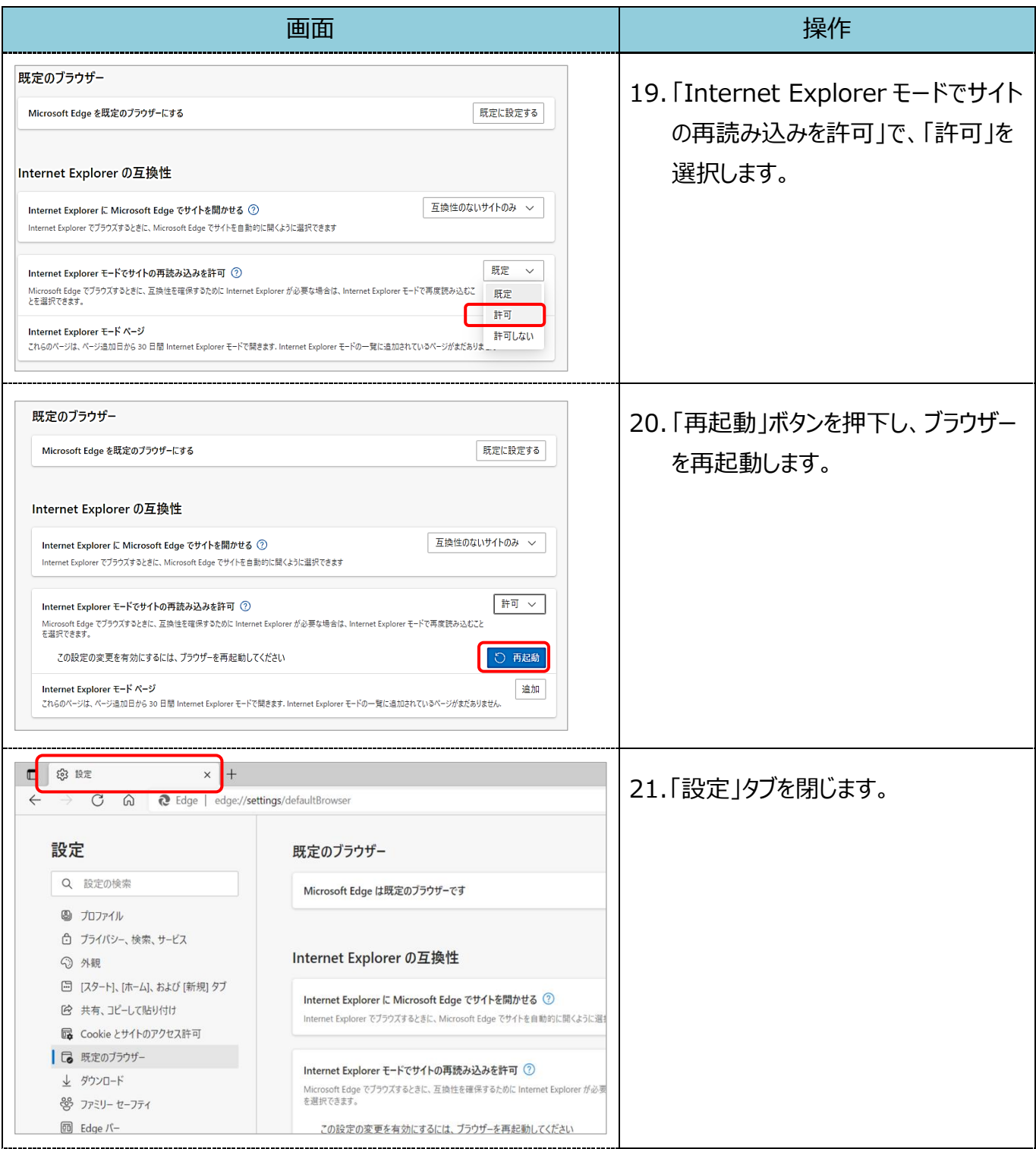

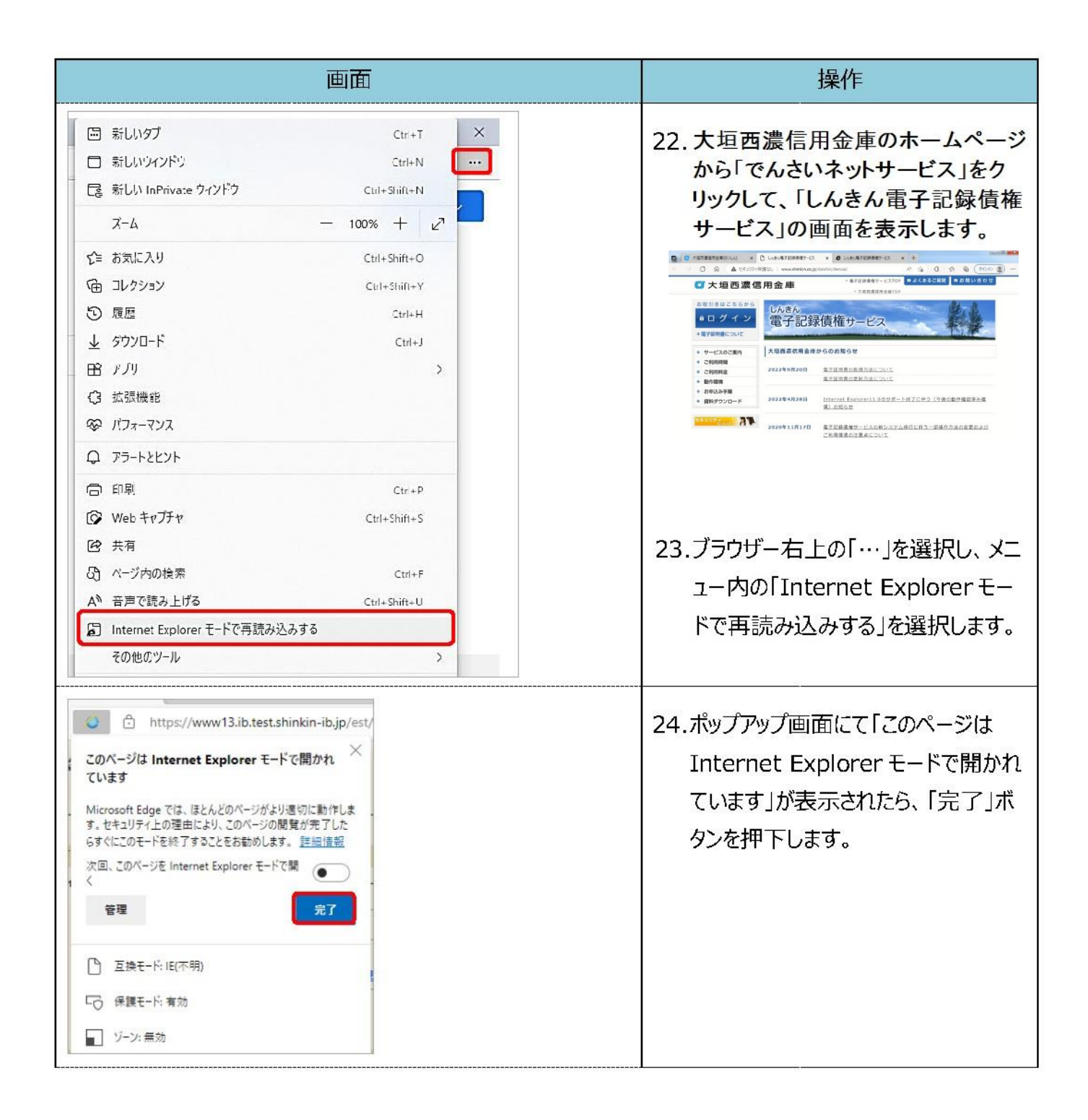

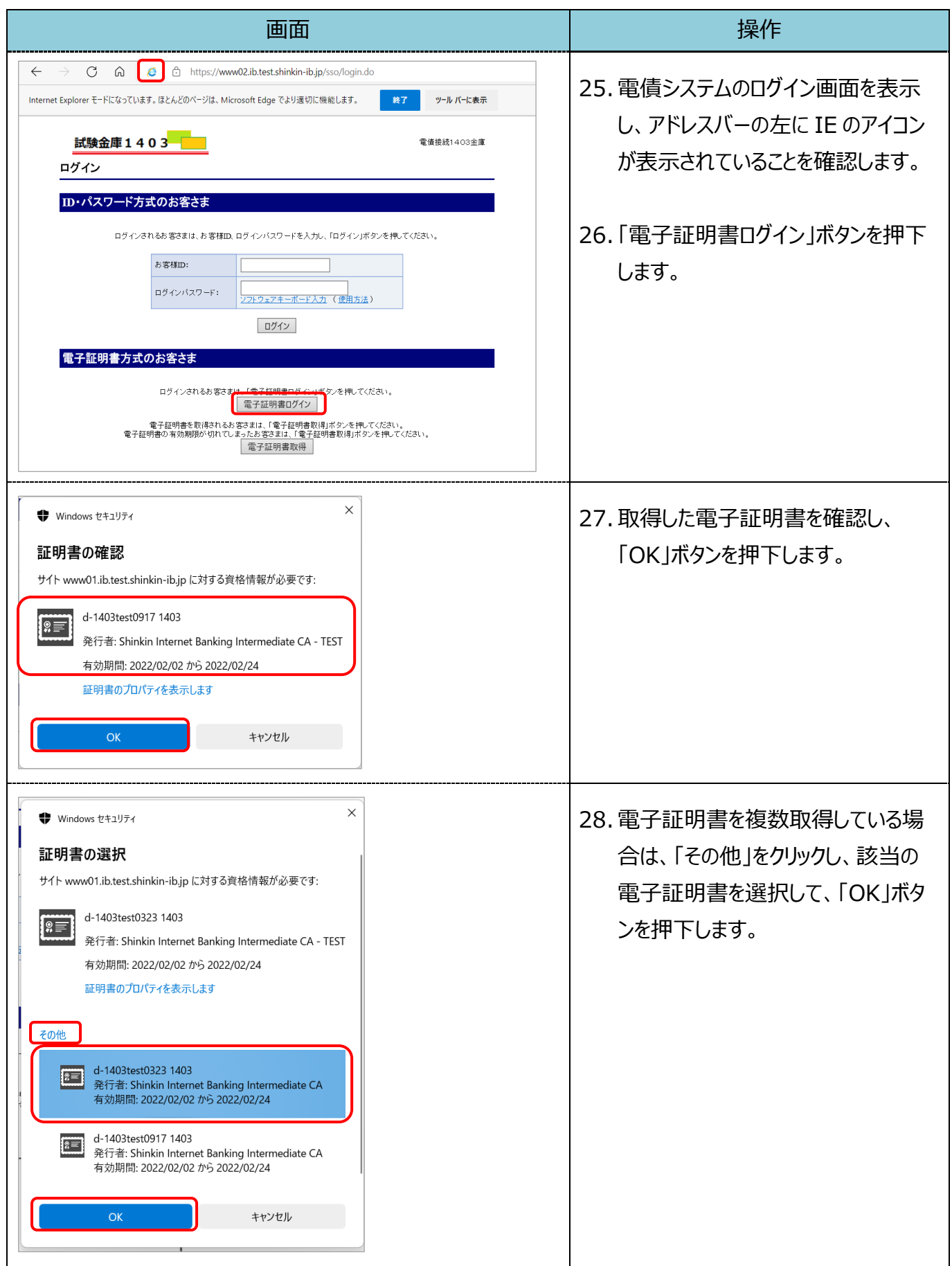

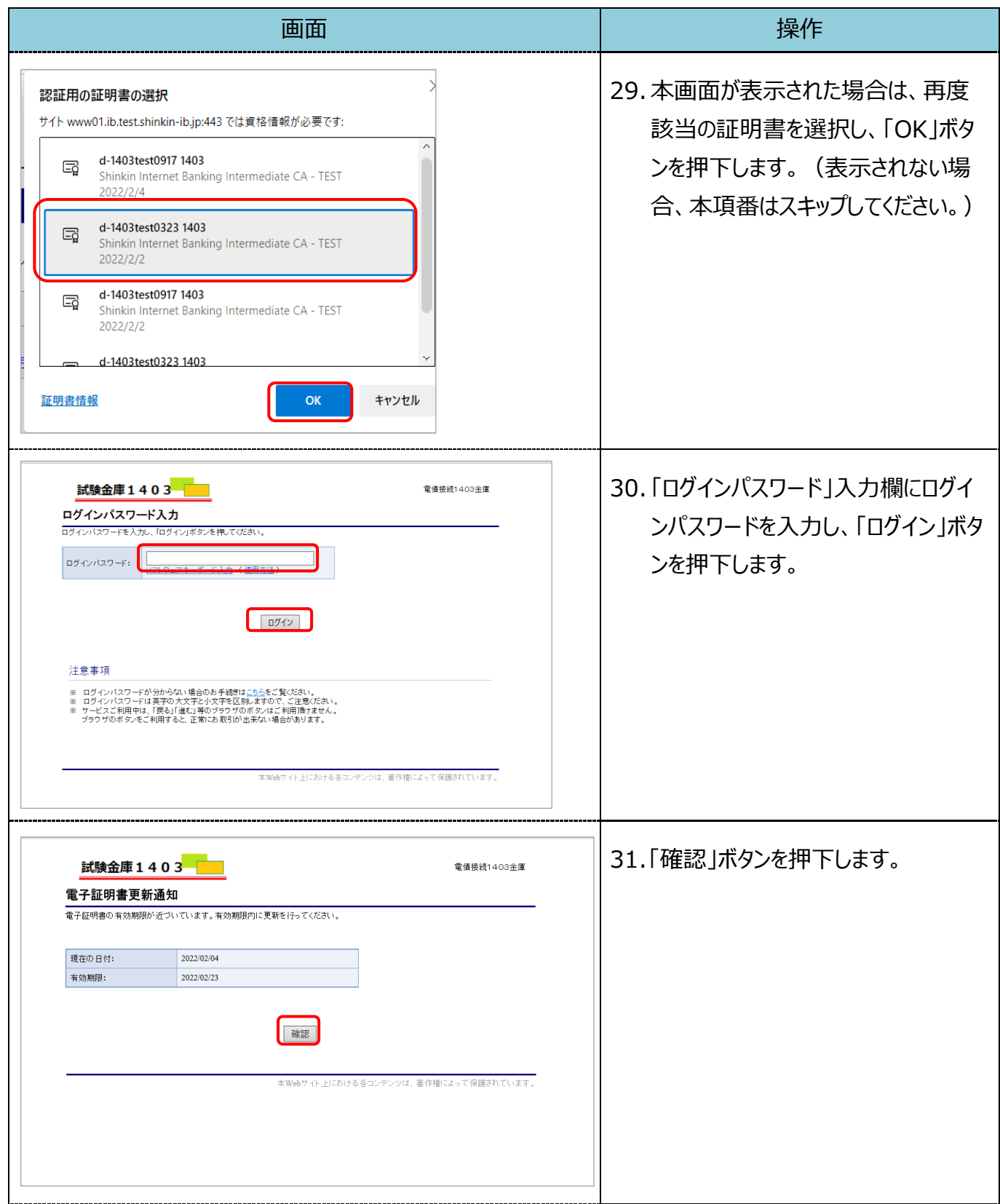

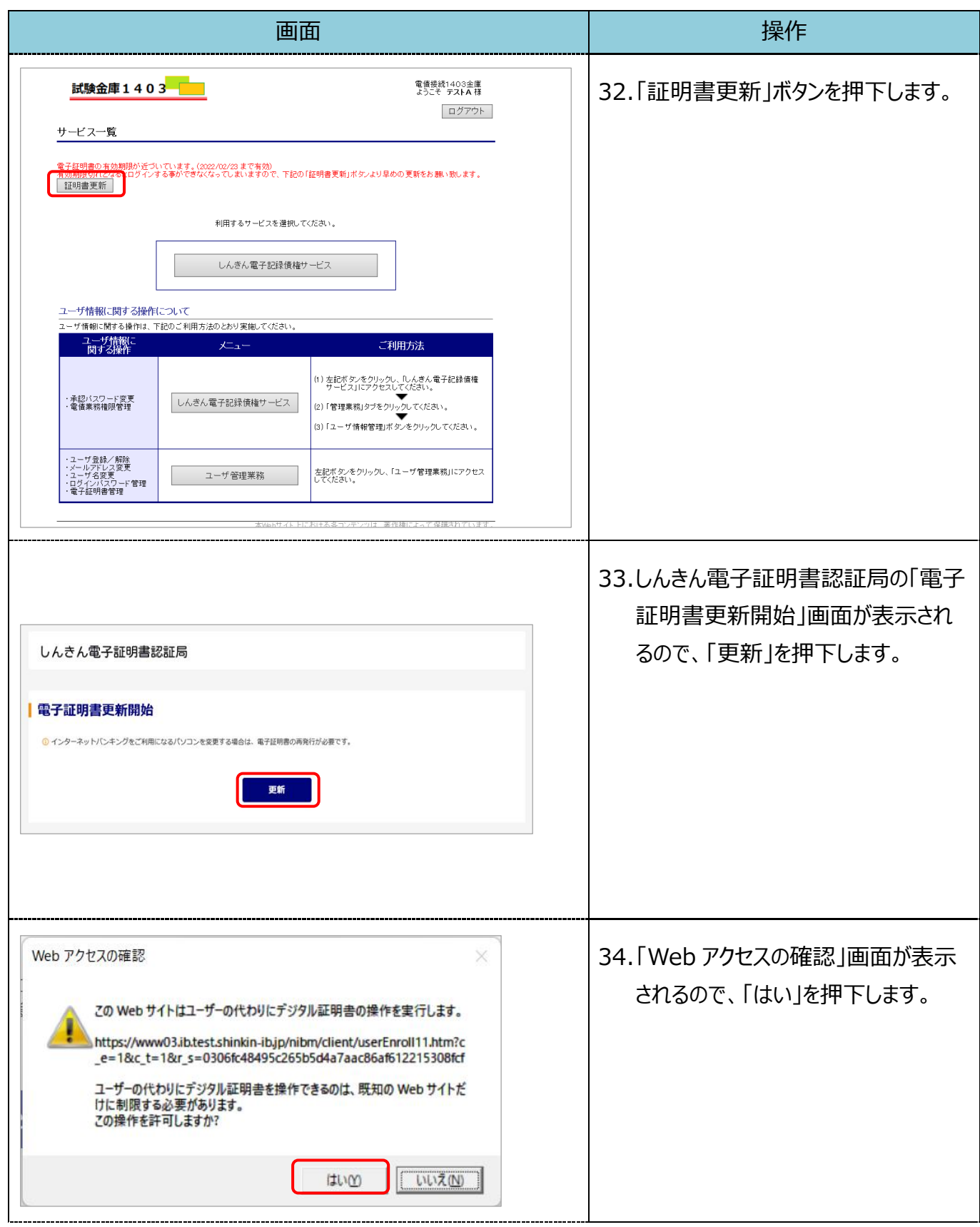

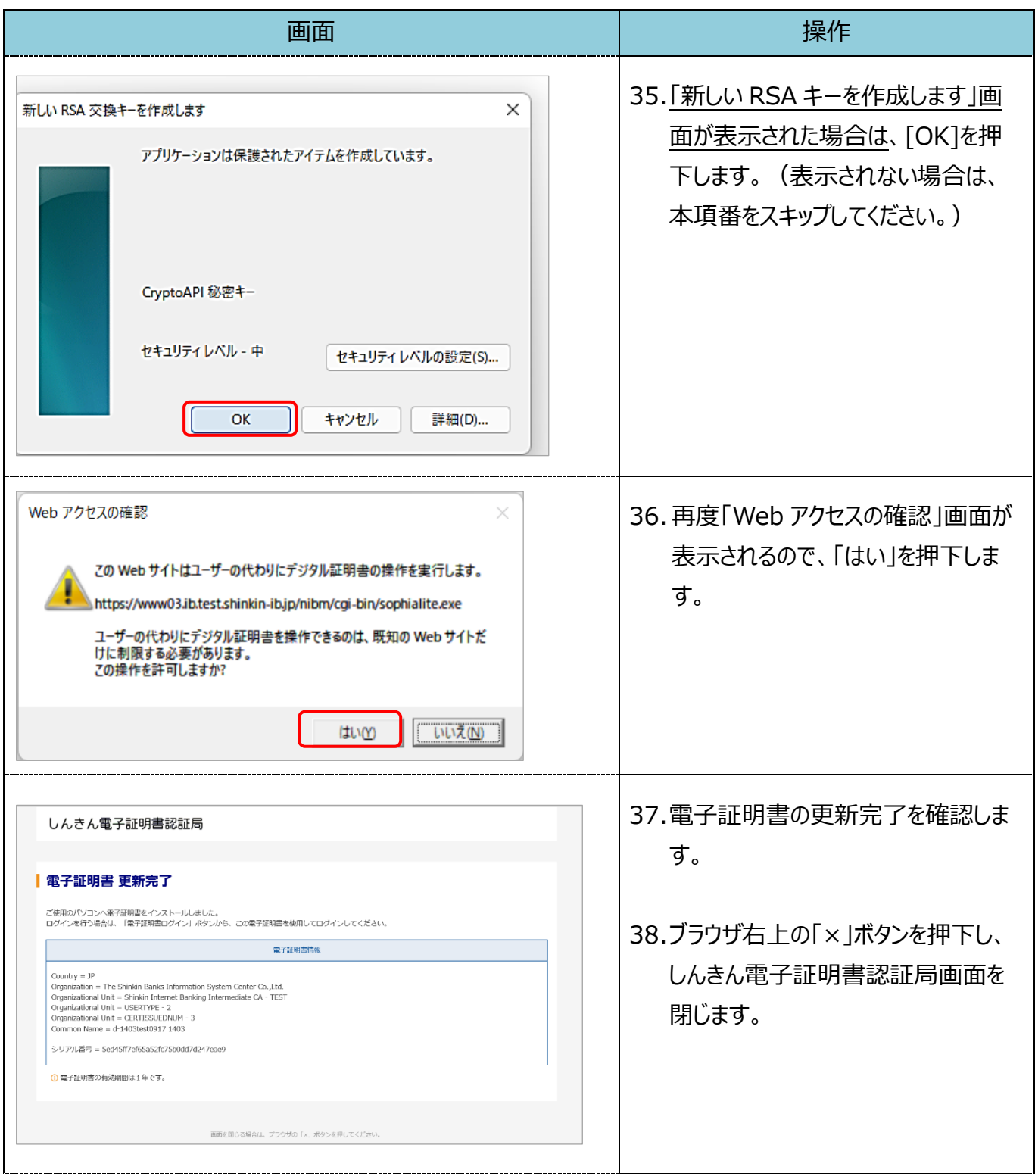